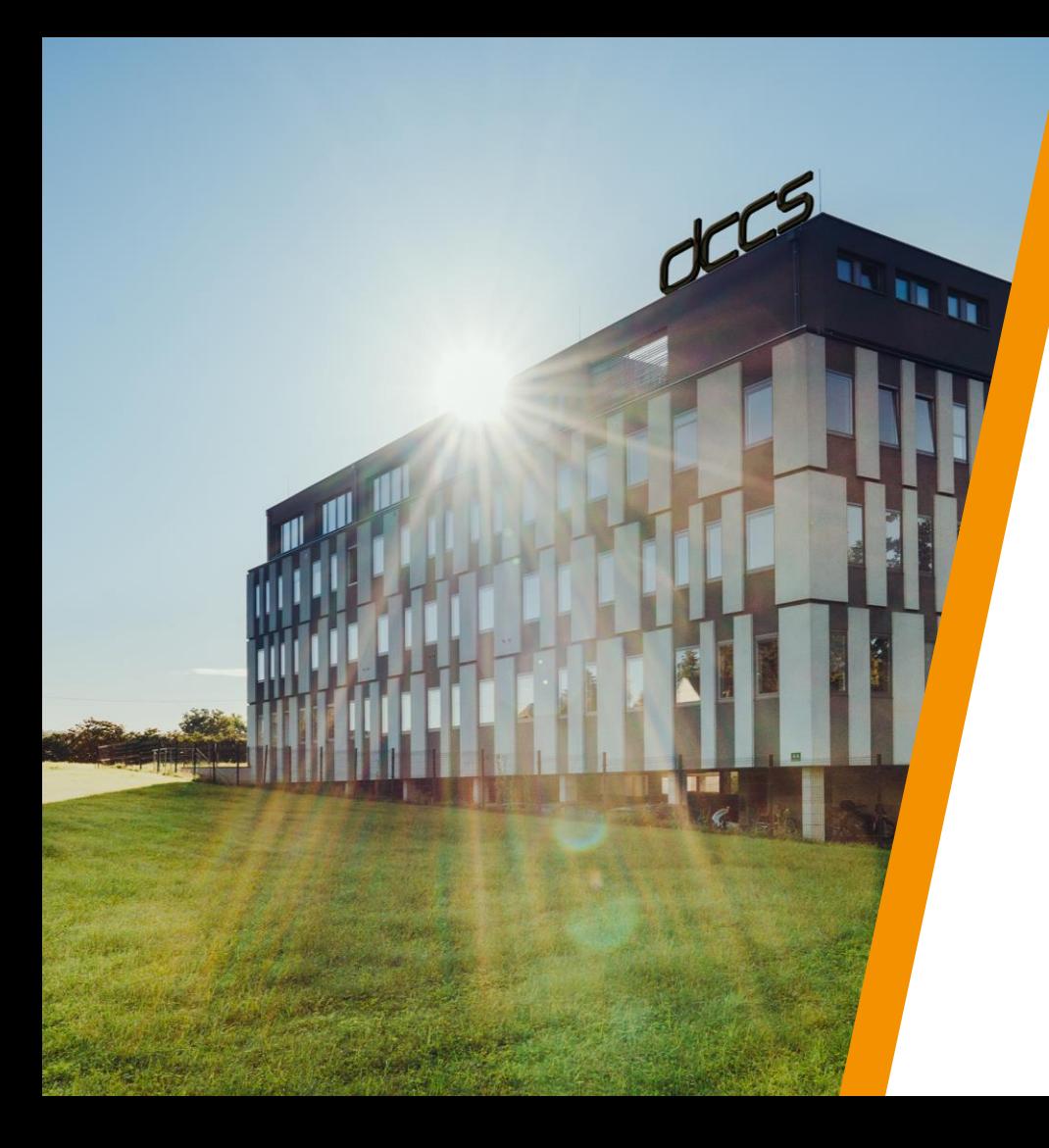

## bertrandt

# CCCS

Xtanio for suppliers Training Material V1.2 24.03.2023

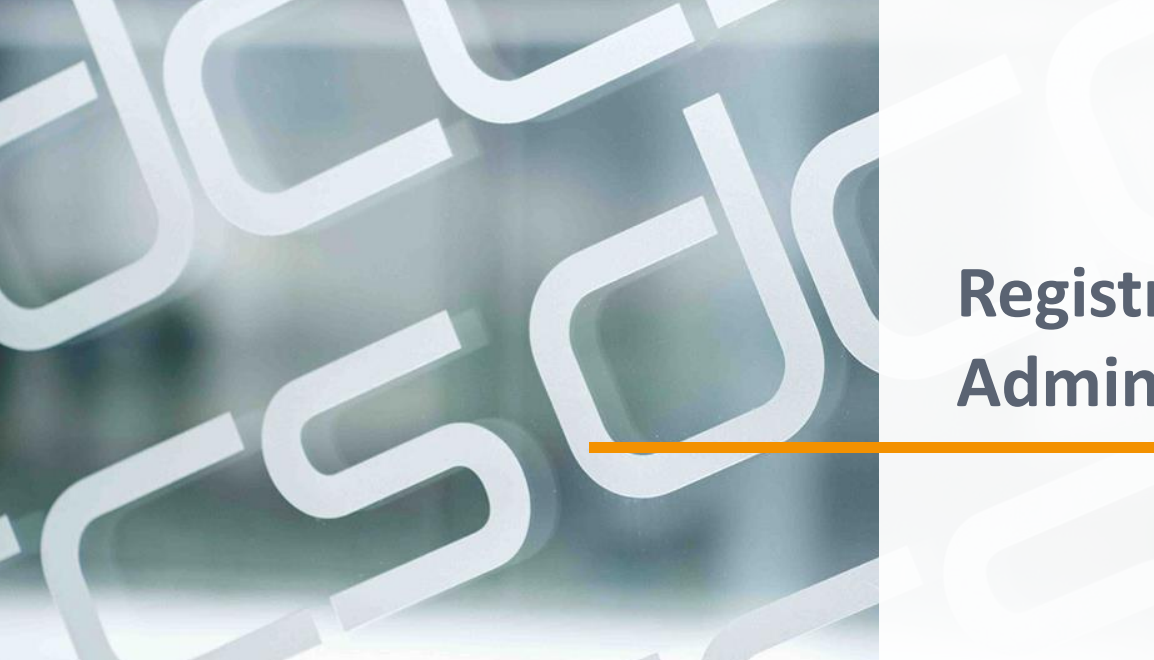

# **Registration & Administration**

### **Registration on Xtanio**

#### $\mathbf{V}$  xtanio

#### Your personal invitation to Xtanio

#### Dear Christian Krenn,

as already communicated Bertrandt AG will use the Xtanio platform for sharing quality certificates and proofs. Your company has already been onboarded to the platform and your exisiting documents have been added.

To finalize onboarding please reset your password via the following link.

After reseting your password you can logon with your email address.

Note that by 01.08.2022 every certificate request must be fulfilled via the Xtanio platform. Please keep all your certificates up-to-date. Thus, you can also actively provide additional quality certificates via Xtanio. As a service, you will be notified for renewal.

In case of questions please contact xtanio@bertrandt.com.

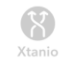

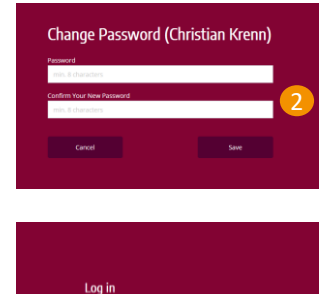

3

#### Steps to register on Xtanio

- Click on link in invitation mail
- Set a new password
- 2 Logon with email address and new password

dccs

4 Now you are in and can manage your company profile (next slide)

dccs

### **Manage company profile**

#### Notes on company profile administration

- **•** Company meta data shown in header section is taken from head quarter location, edit there
- **•** For deleting a company location, please contact Xtanio support via contact form

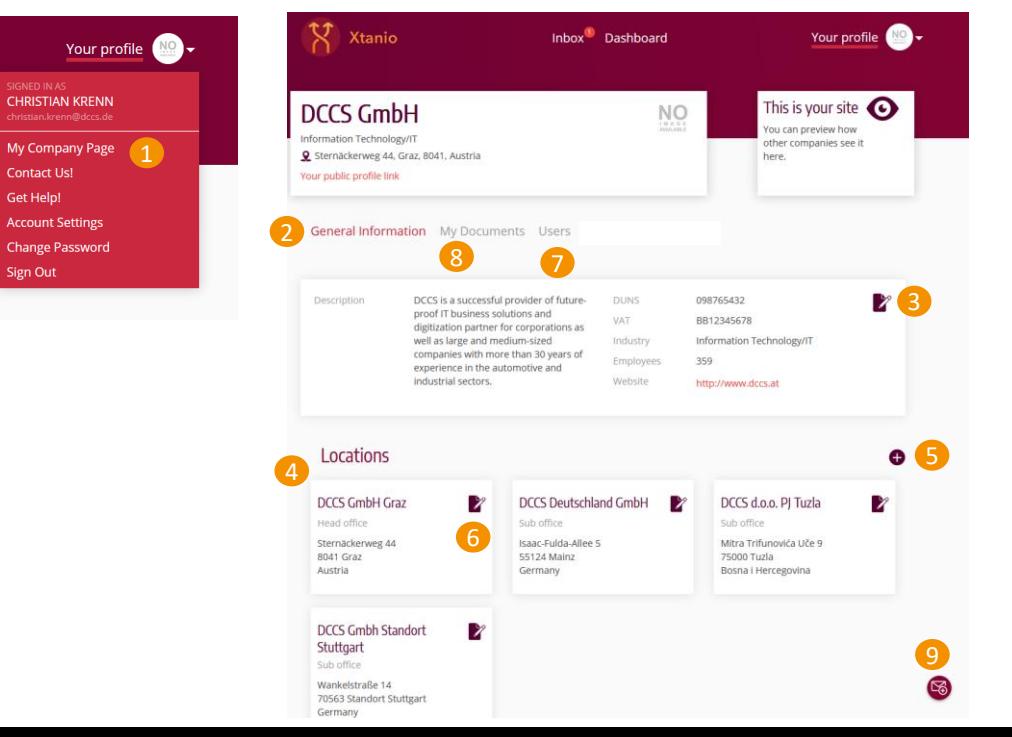

### Managing the company profile

- Move to company profile
- Company general information 2
- Company name & logo 3
- 4 Company locations
- Add company new location
- Edit company new location
- Useradministration 7
- 8 Provide your documents (e.g., ISO 9001)
- 9 Contact form to contact Xtanio support

### **User Management**

#### Roles of users

- Company user: is allowed to manage documents
- Company administrator: is allowed to manage company profile and users

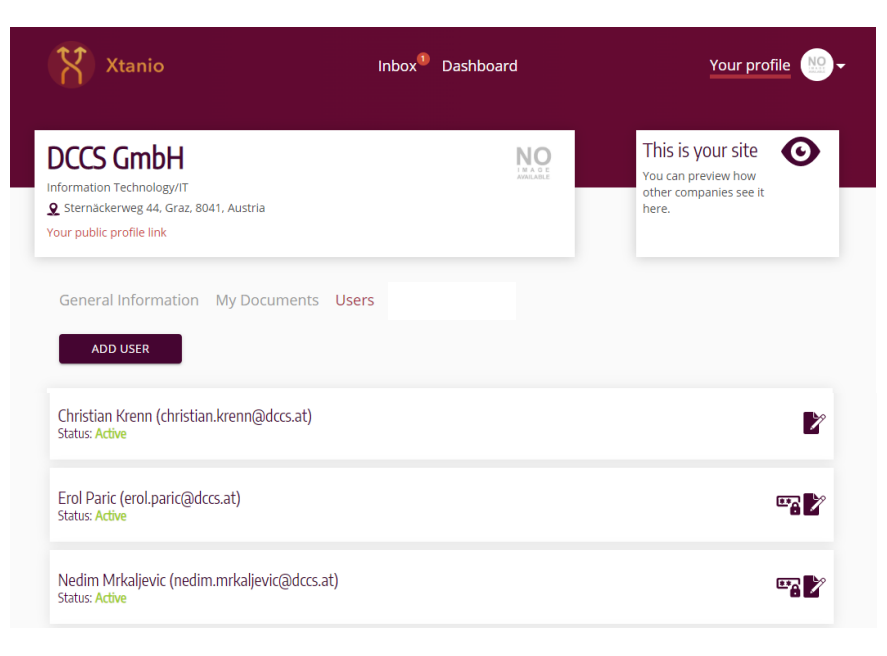

#### Managing users

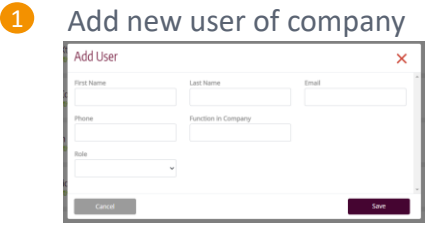

- Role can be company administrator or company user
- By adding a new user, the new user gets an invitation email to set a password and can afterwards logon to the platform

### 2 Edit User (change role, change other information, set inactive)

- Inactive users cannot logon anymore
- Deleted users cannot be reactivated

#### Reset password for user

3

- By resetting the password for a user, the user gets an email to set a new password
- **■** User can logon again after setting a new password

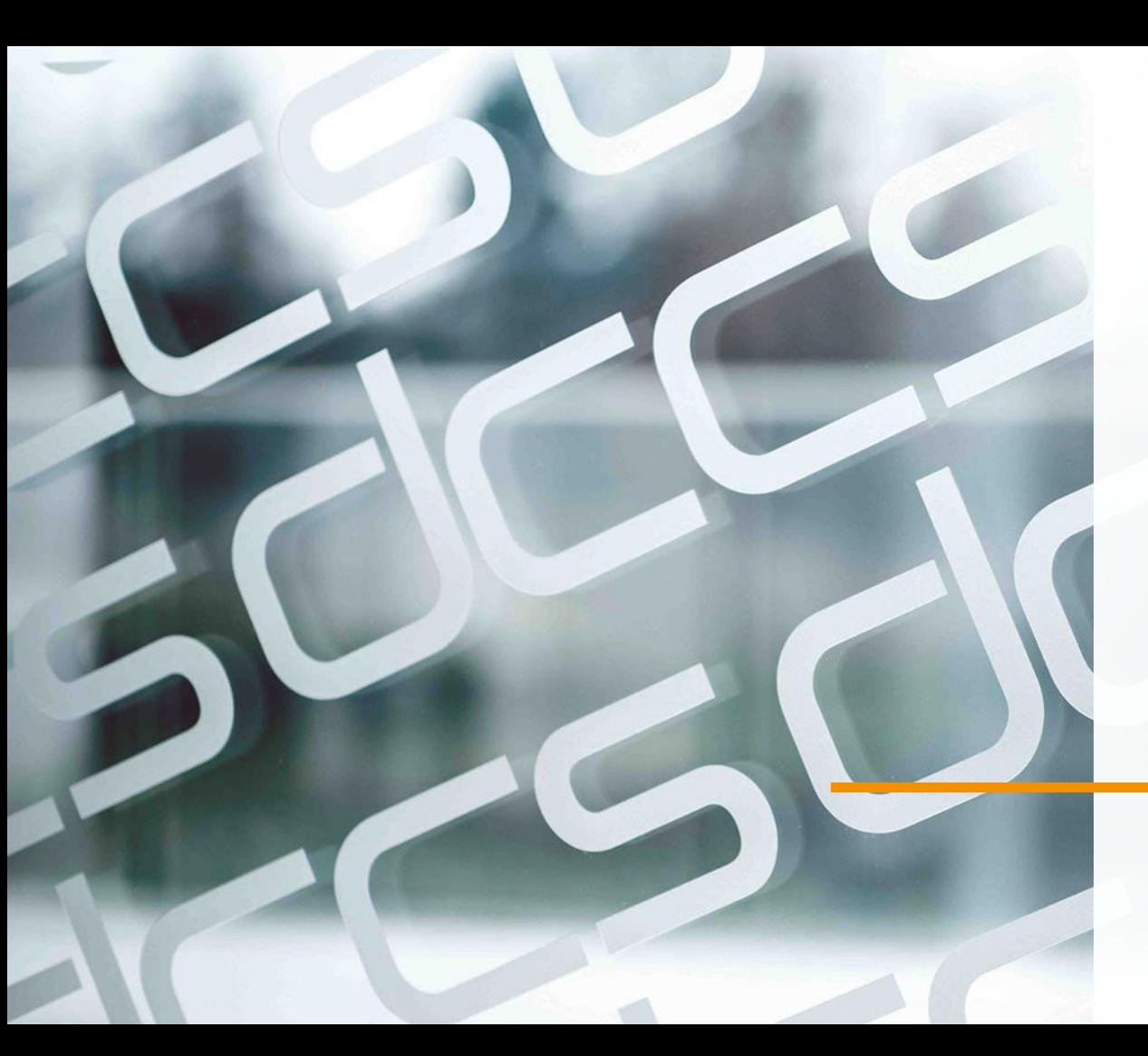

# **Providing documents process overview**

drrs

### **Process flow document management (supplier side)**

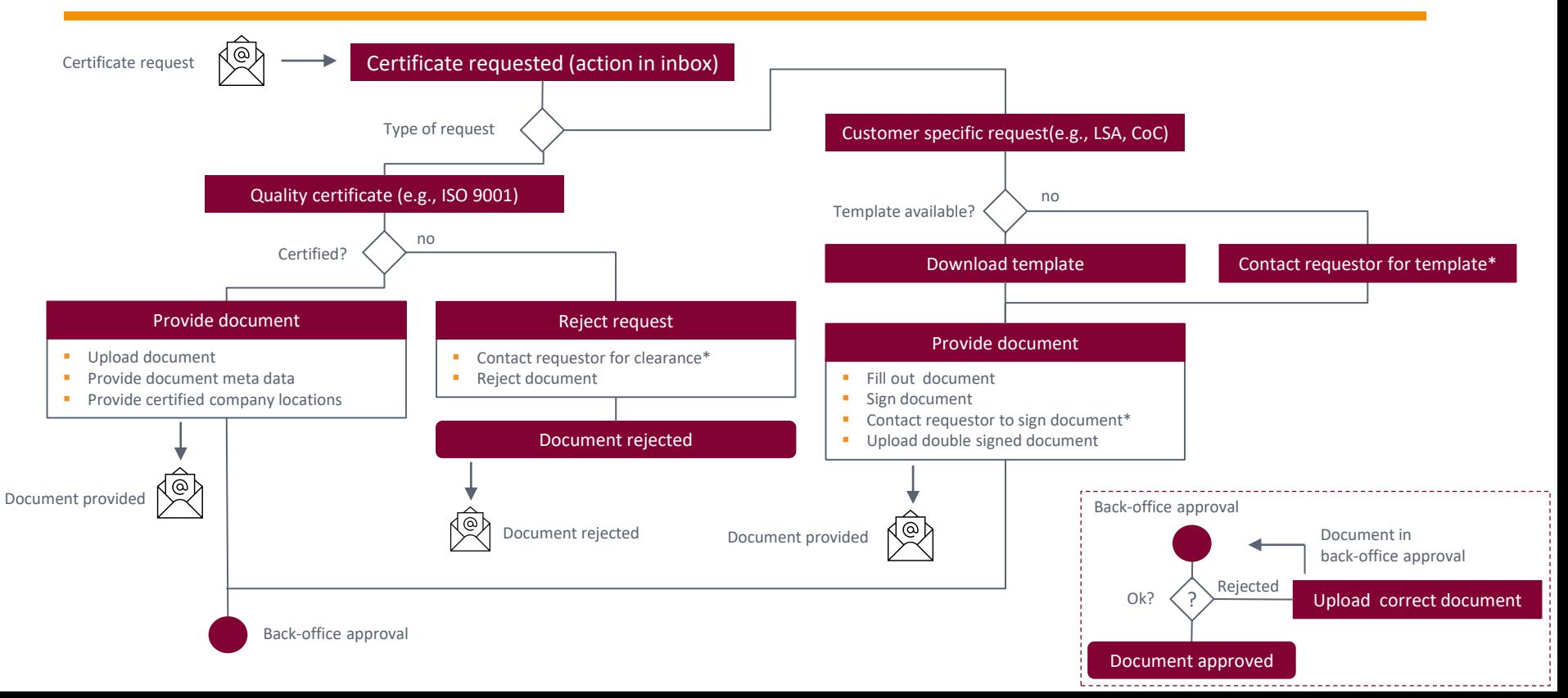

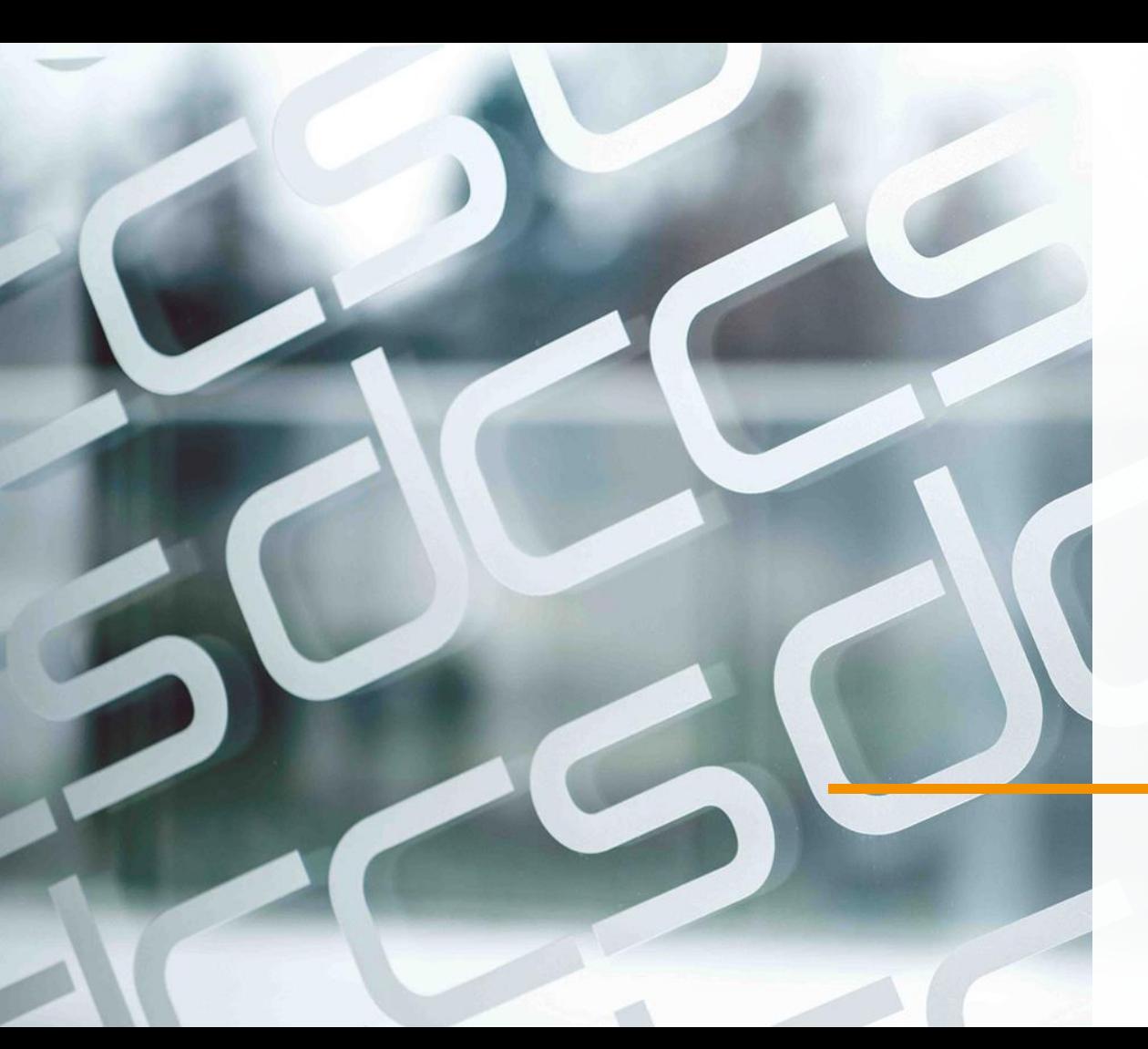

**Providing documents in more details**

drrs

### **Inbox – Todos and Notifications**

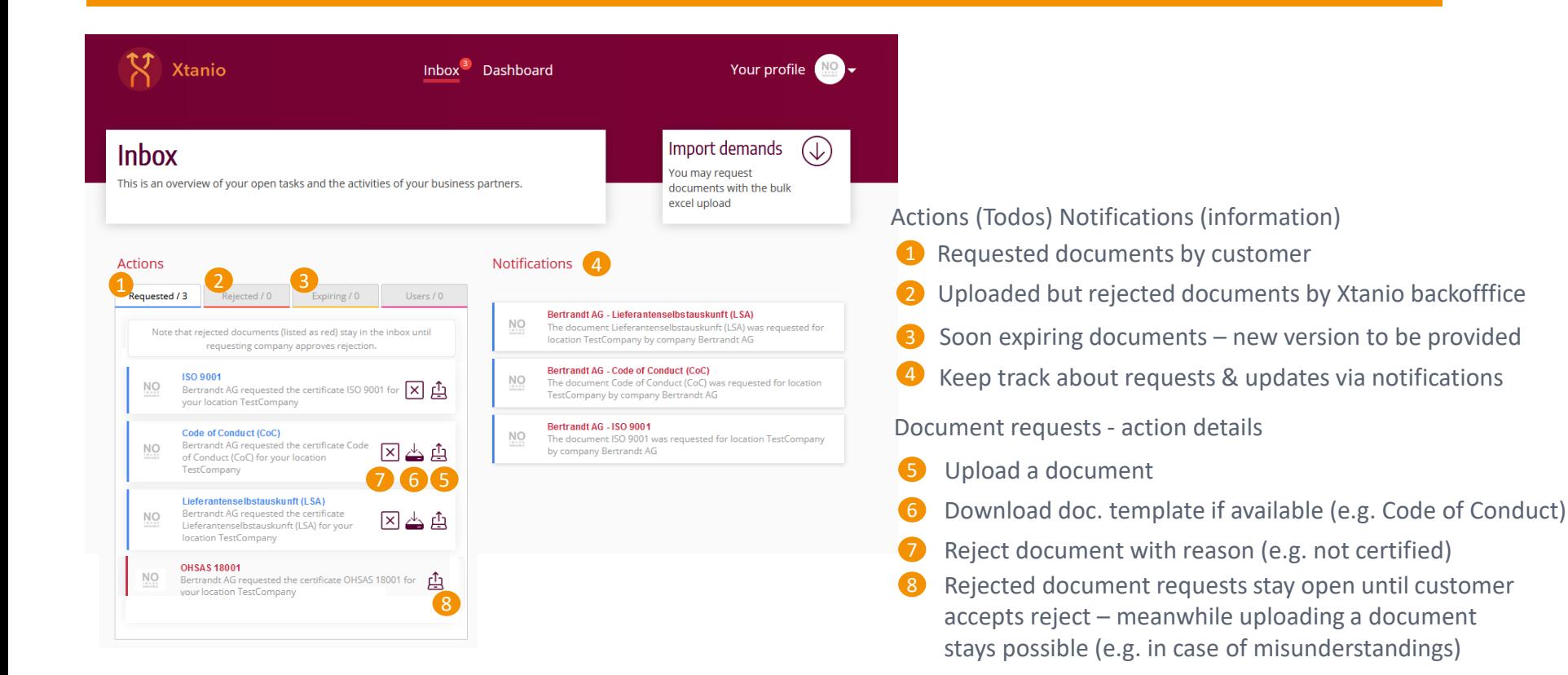

drrs

### **Uploading a document**

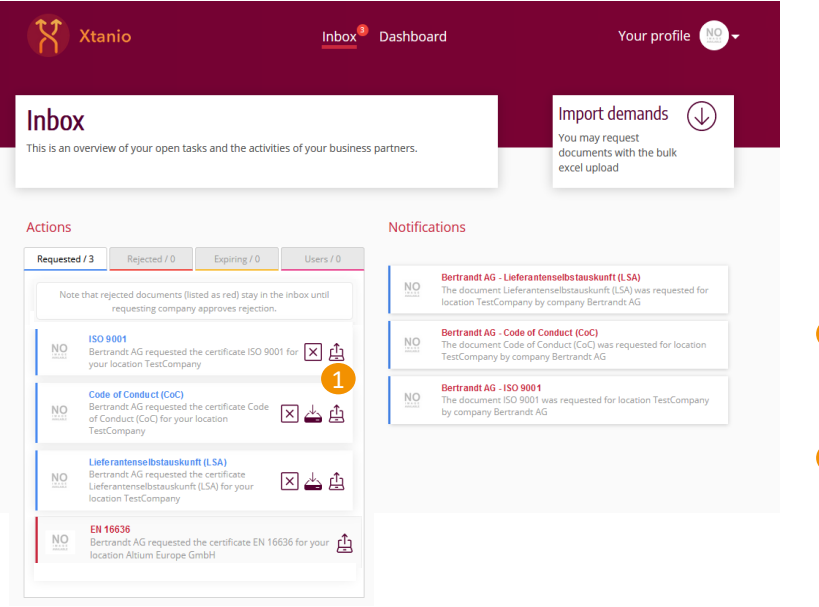

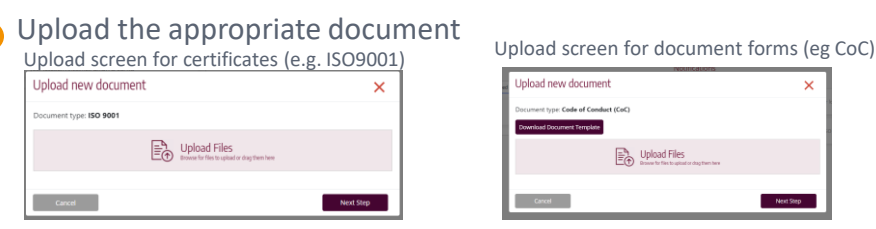

- **Either click and select or use drag and** drop to the document
- Document is parsed by platform
	- Can take some seconds, optionally click "proceed" to manually move to next step

#### Provide document meta data

4

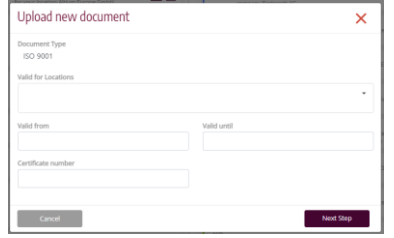

- Meta data depends on document type
- **•** Provide valid company locations

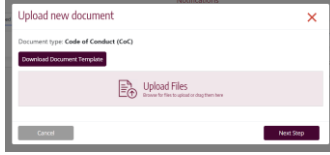

- Download template via link
- **·** Fill out template sign it
- Send it via mail for signature to your customer contact
- **■** Upload double signed document
- **■** If no template is available, contact your customer contact for providing it

#### 5 Upload finished

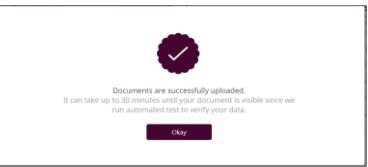

- Document is automatically approved or in Back-office approval for manual checks
- Back-office rejections appear in action tab
- Check for reason and upload new version

### **Rejecting a document**

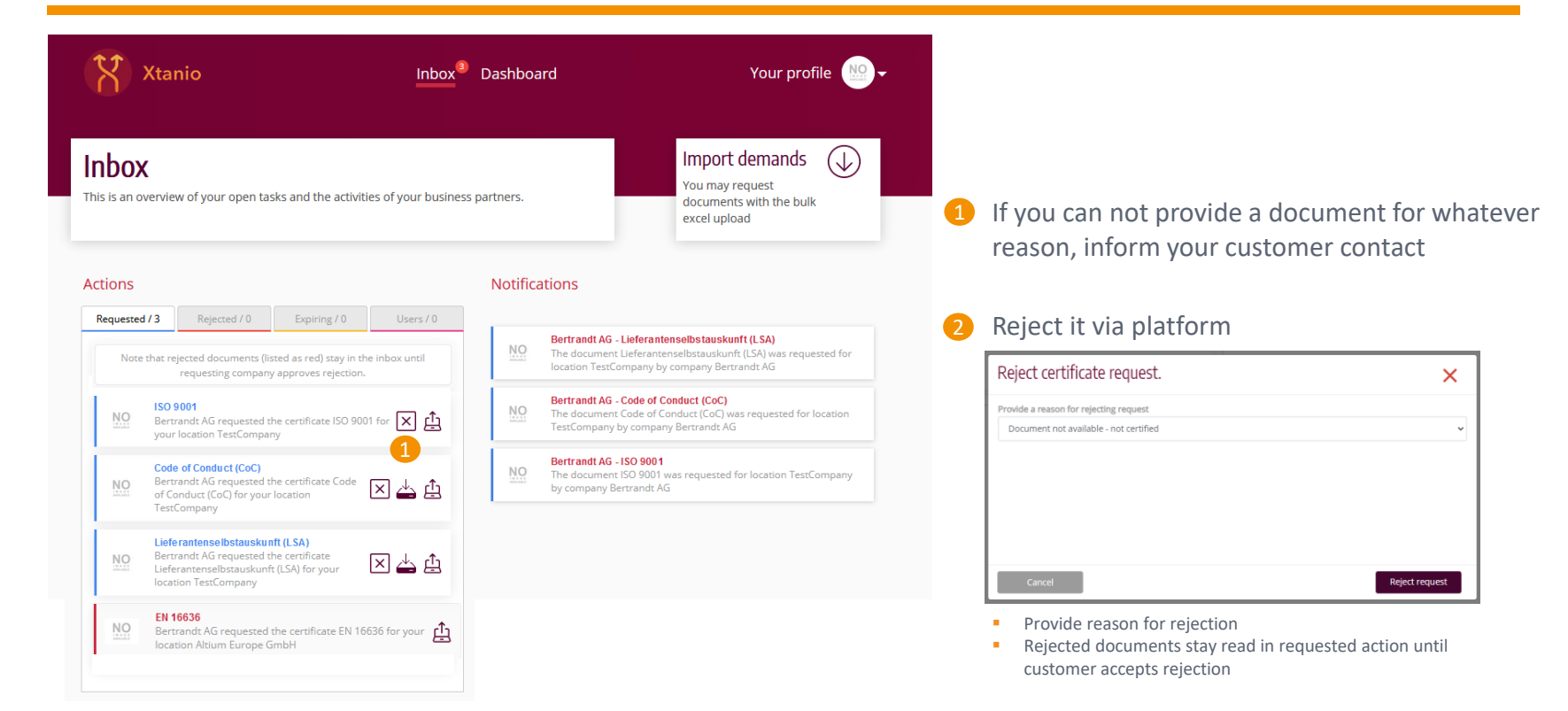

### **Providing new version of a document**

#### Provide a new version of a document if

- you have a new version (e.g., recertification, new company locations included)
- you get reminded by the platform that current version will expire / is not valid any more

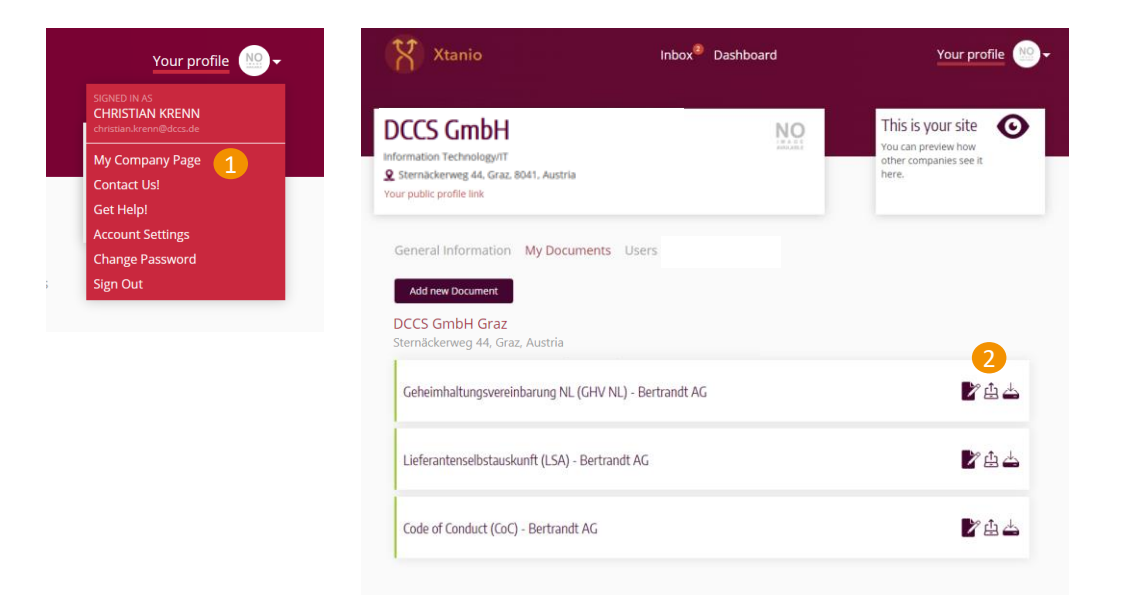

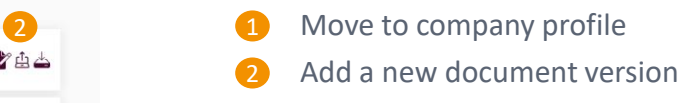

dccs

■ Also possible via dashboard

### **Activly provide company certificates**

#### Publish activly a document / a certification

**■** If customer needs it, it is automatically provided by the platform

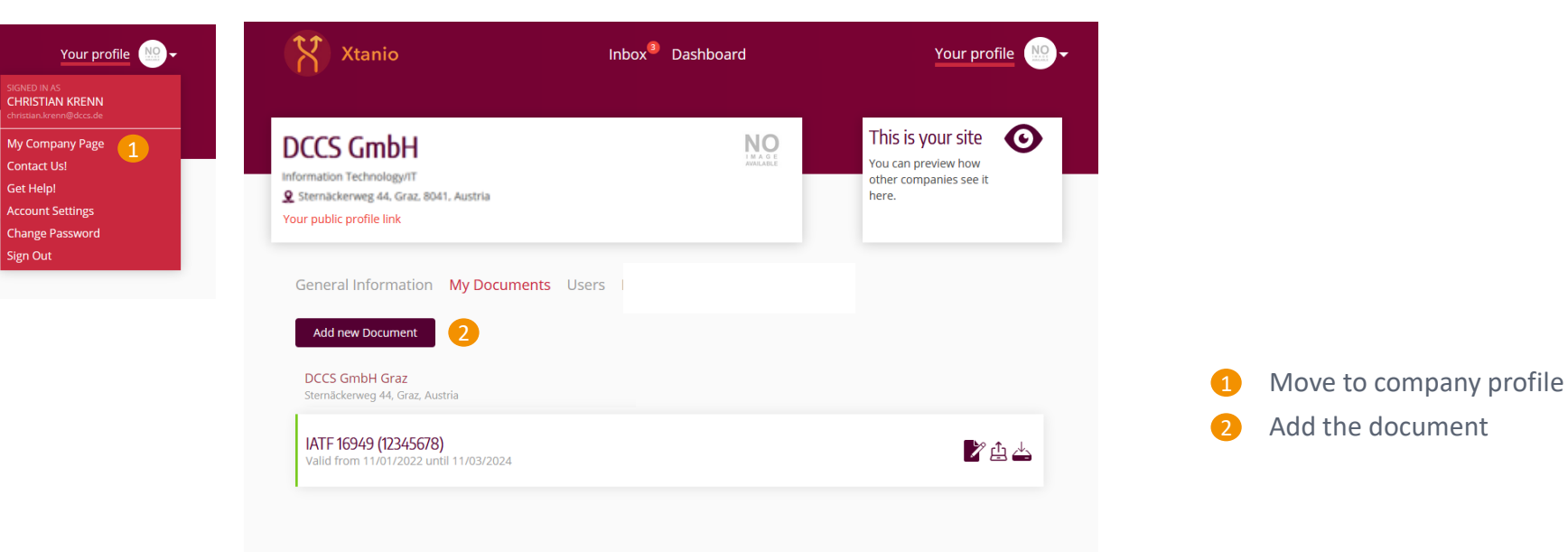

dccs

### dccs

### **Dashboard**

#### The dashboard shows your compliance state

**E** Thus, it allows you uploading new document versions

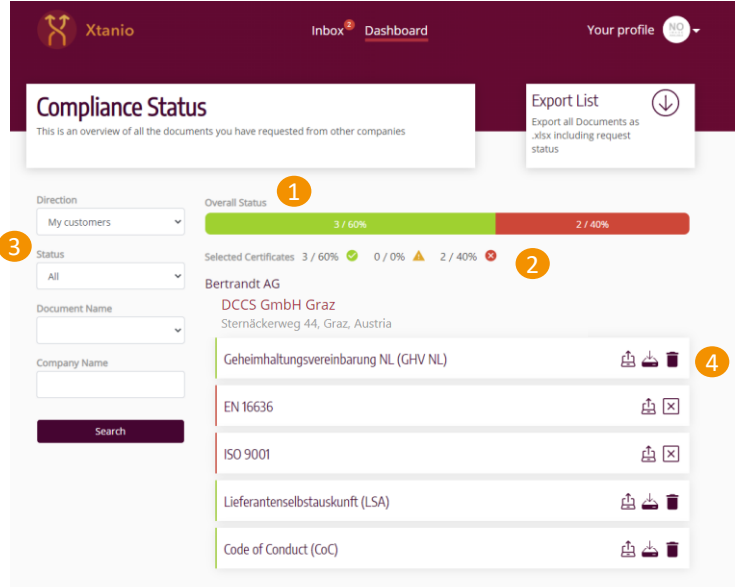

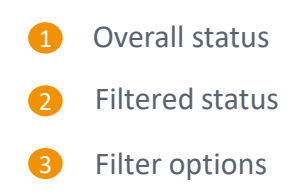

Uploading new document version, download a document

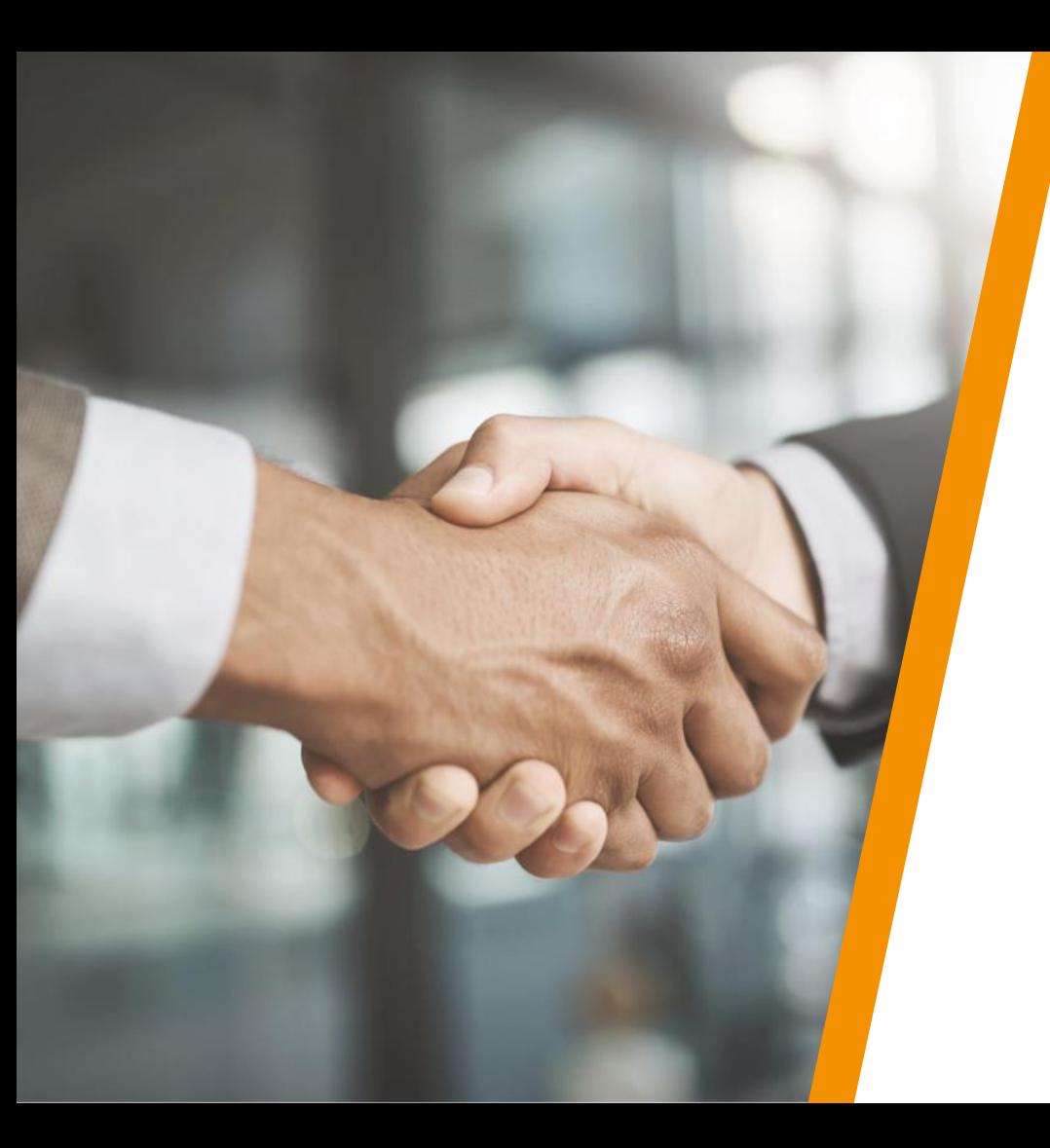

# **CCCS**

## **Yointly successful!**

www.dccs.eu